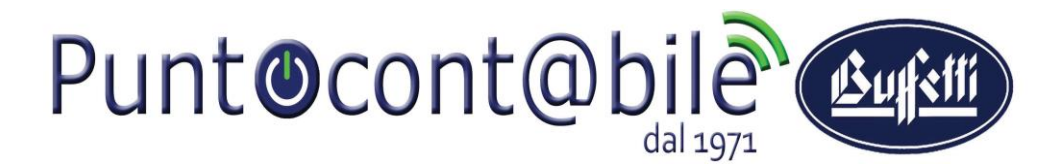

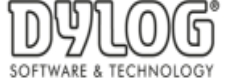

### **Direzione Commerciale e Sviluppo**

# **Guida operativa per inviare fatture mediante Pec Aziendale**

- 1. Creare sul desktop del pc una cartella nominata " FATTURE EMESSE DA CONSERVARE SUCCESSIVAMENTE" Questa cartella non deve essere assolutamente cancellata.
- 2. Creare fattura dal software gestionale fino alla generazione del file .xml.
- 3. Esportare le fatture .xml selezionando come destinazione la cartella appena creata (vedi 1).
- 4. Aprire la propria casella PEC e scrivere sul campo destinatario il seguente indirizzo.

# [Sdi01@pec.fatturapa.it](mailto:Sdi01@pec.fatturapa.it)

- 5. Allegare i file .xml contenuti nella cartella creata al punto 1.
- 6. Inviare la mail pec .

Successivamente riceverete una comunicazione da Agenzia delle Entrate proveniente da sd01@pec.fatturapa.it con l'identificativo sdi delle fatture inviate.

Se riceverete una pec simile alla seguente (Figura1) la pe[c sd01@pec.fatturapa.it](mailto:sd01@pec.fatturapa.it) risulta piena e vi verrà richiesto di inoltrare la vostra mail pec contenete le fatture xml ad un altro indirizzo appunto citato del corpo della mail

#### Figura1

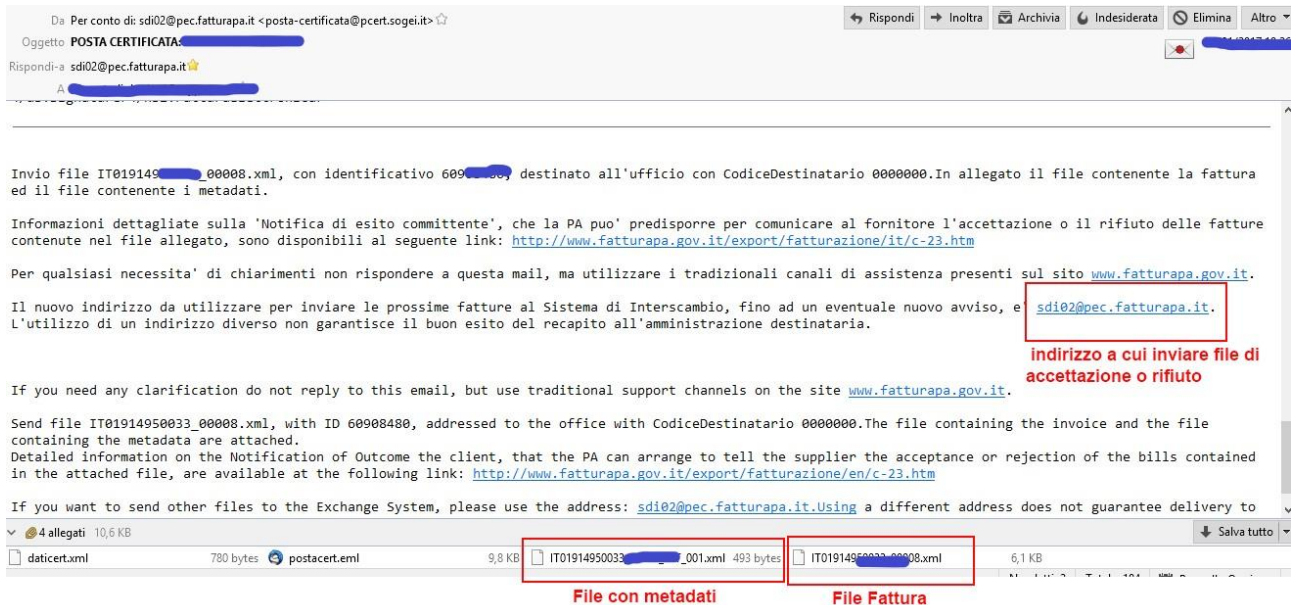

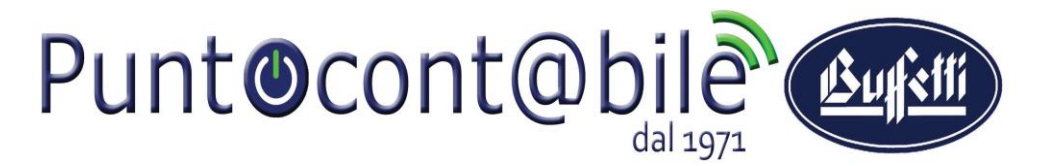

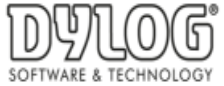

**Direzione Commerciale e Sviluppo**

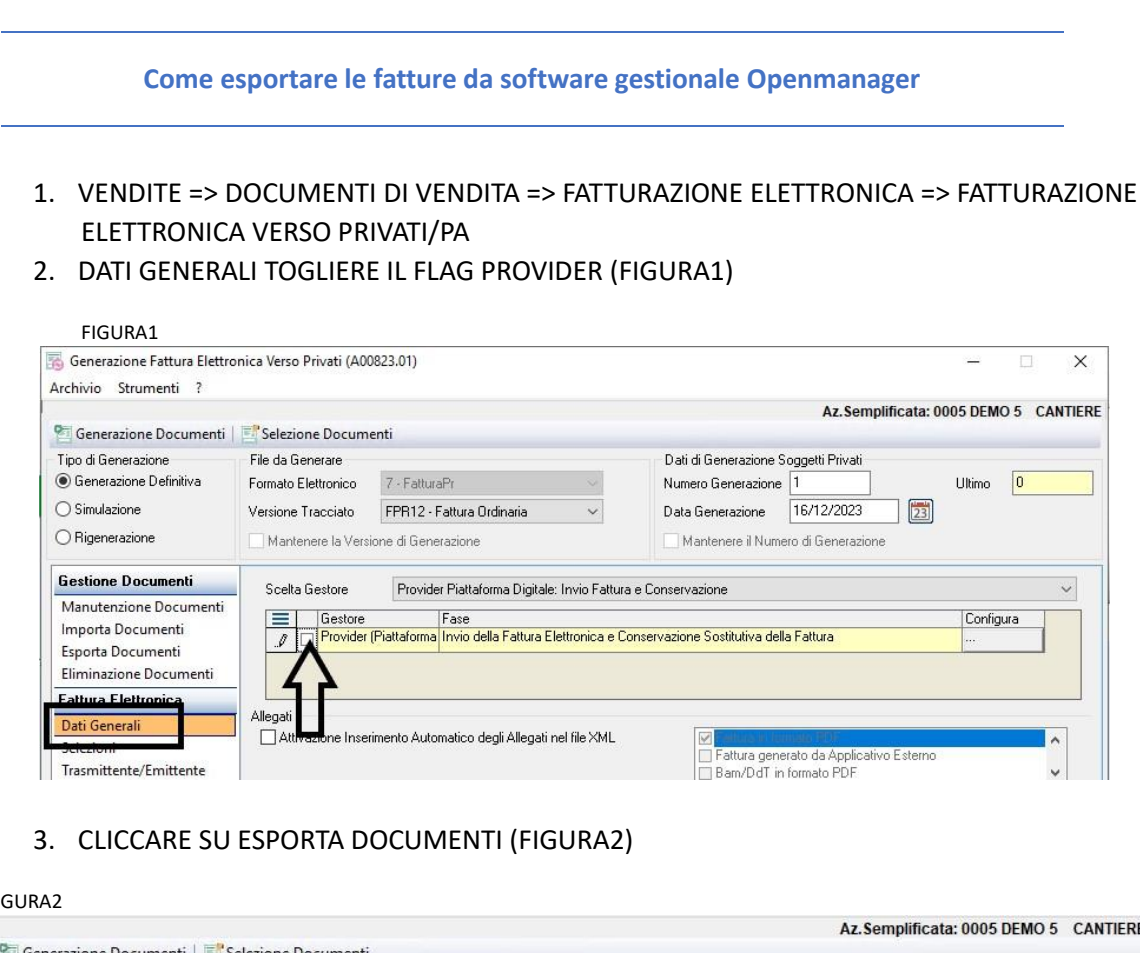

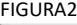

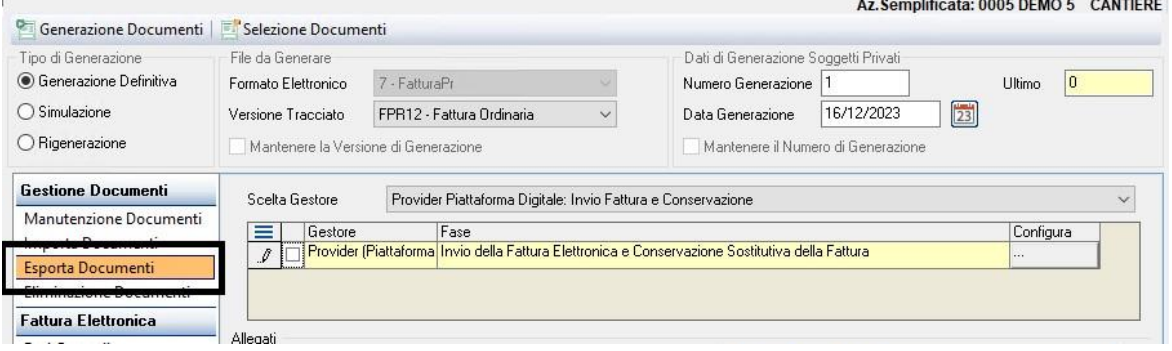

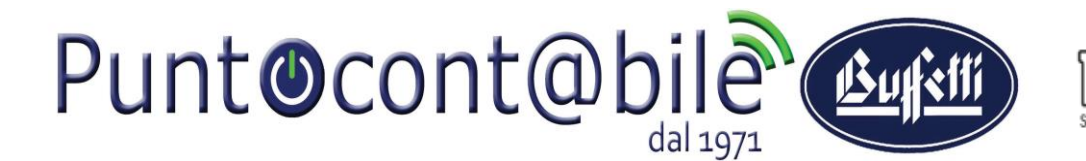

#### **Direzione Commerciale e Sviluppo**

4. SPUNTARE GENERA SOLO FILE IN CARTELLA DI LAVORO E SELEZIONARE DALLA ICONA LENTE LA CARTELLA CREATA SUL DESKTOP (FIGURA3)

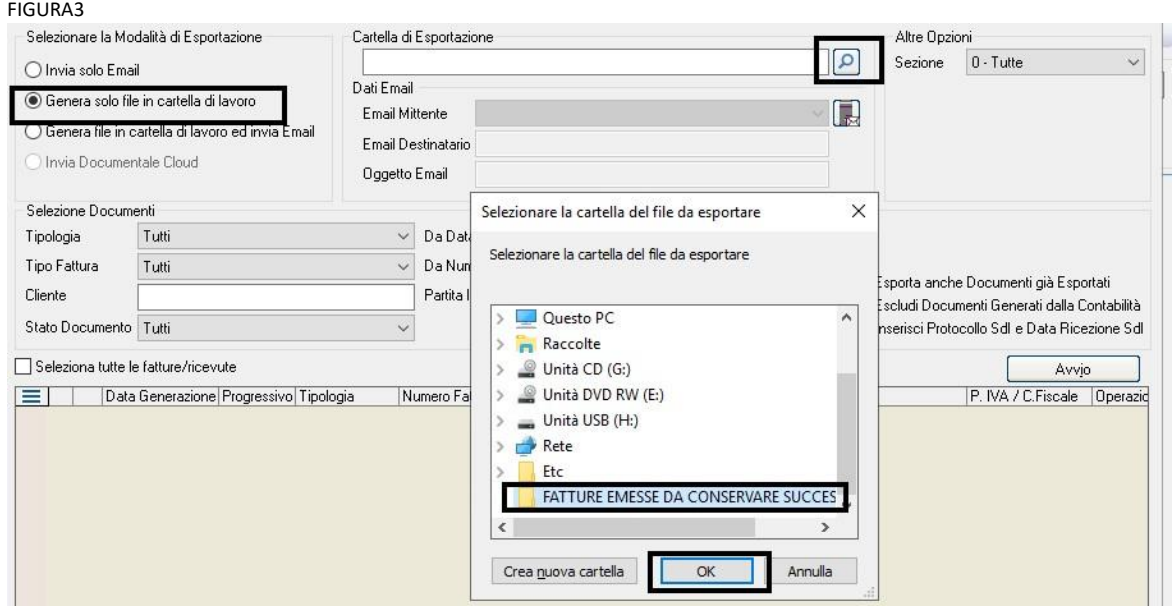

5. INSERIRE DA DATA A DATA, TOGLIERE IL FLAG INSERISCI PROTOCOLLO SDI E DATA RICEZIONE SDI E PREMERE AVVIO

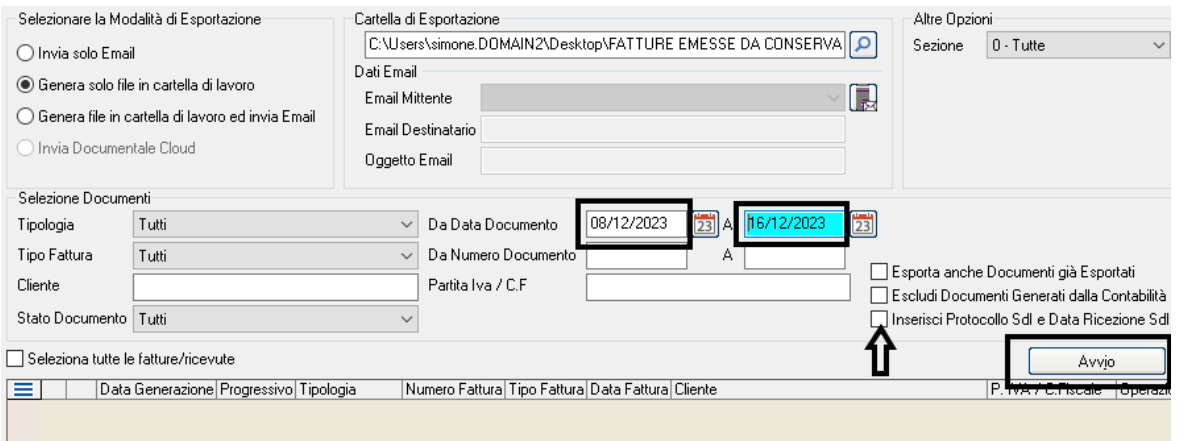

A questo punto, nella parte inferiore, troverete tutte le fatture emesse nelle date selezionate. Selezionare tutte le fatture e premere il tasto ESPORTA.

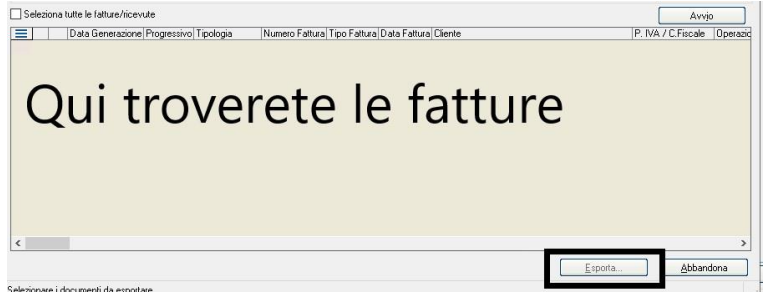

Puntocontabile S.n.c. di De Stefanis S. & C.

Sede Legale: Via Vittorio De Sica, 1 – 00012 – Guidonia (Bivio di Guidonia) – Rm Tel. 0774373209 – Fax. 0774506900 – Assistenza Software 0774379194 – P.IVA: 04121441002 Sito Internet[: http://www.puntocontabile.com](http://www.puntocontabile.com/) – e-mail: [info@puntocontabileguidonia.com](mailto:info@puntocontabileguidonia.com) pag.3